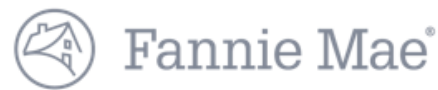

## **DUS Disclose™ Reviewing an MBS Transaction Quick Reference Guide**

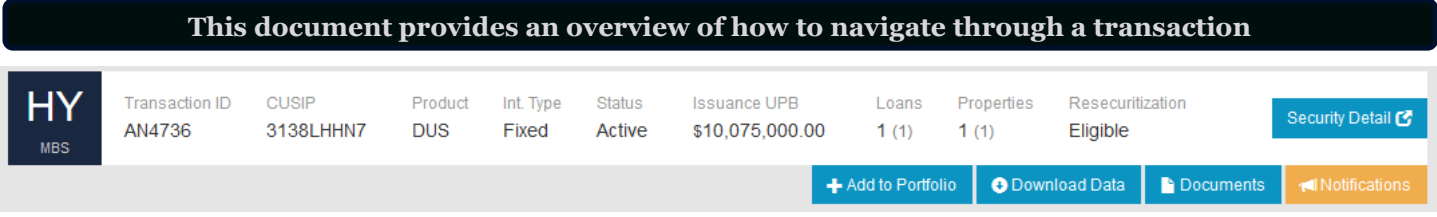

- 1. Enter a Transaction ID or CUSIP in the search bar to view information about a security.
- 2. Select the Security Detail button on the far right of the screen to view more information.
- 3. For more information about Add to Portfolio, review the *[Creating a Portfolio Quick Reference Guide](https://mfdusdisclose.fanniemae.com/#/resources/learningcenter)*.
- 4. Registered users can download data on a security using the Download Data button.
- 5. Select the Documents button to navigate directly to the Documents section of the user interface.
- 6. For more information about Notifications, review the *[Creating a Portfolio Quick Reference Guide](https://mfdusdisclose.fanniemae.com/#/resources/learningcenter)*.

#### **Security Timeline & Details**

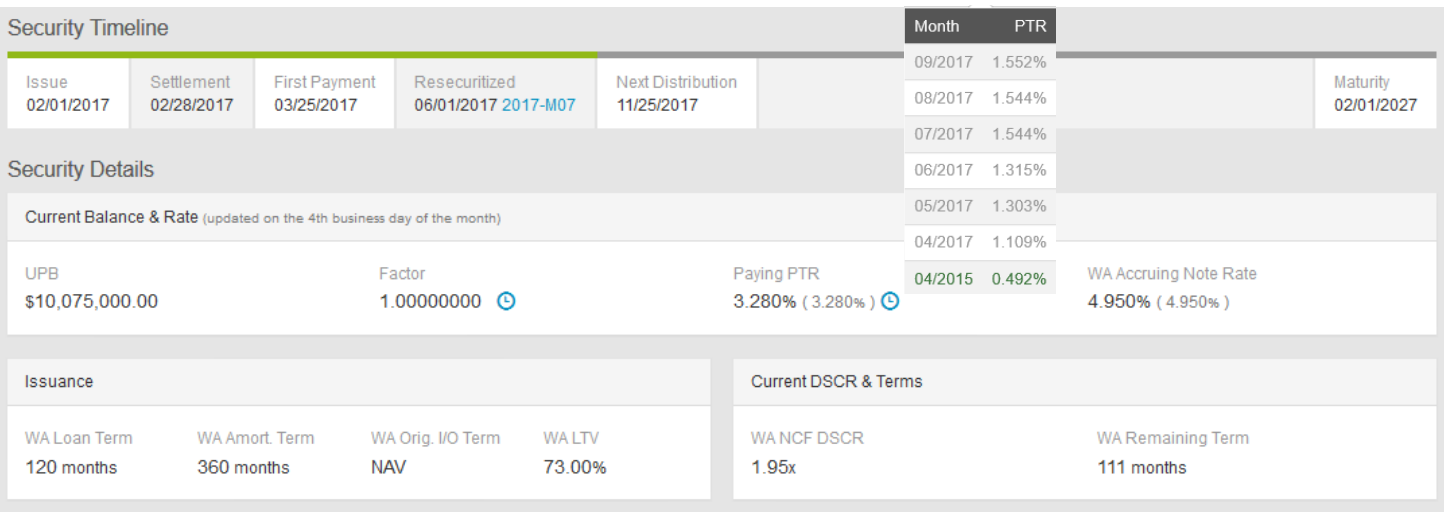

- 1. Blue clock icons are displayed throughout the user interface. Click these to find information such as the preceding six months of data on Factor and Paying PTR.
- 2. Information presented in parenthesis and in grey font indicates the at issuance data.
- 3. When applicable this section provides additional information for ARM transactions.

### **Loan Timeline & Details**

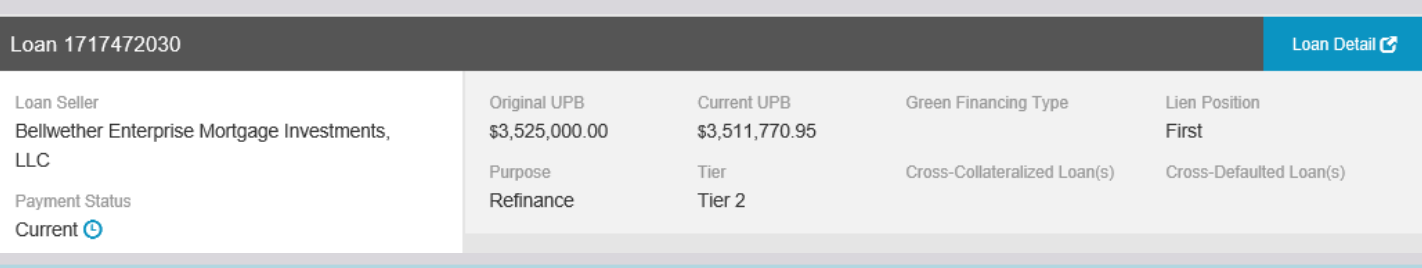

1. Select the Loan Detail button on the far right of the screen to view more information.

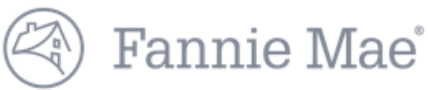

#### **Loan Timeline & Details Continued**

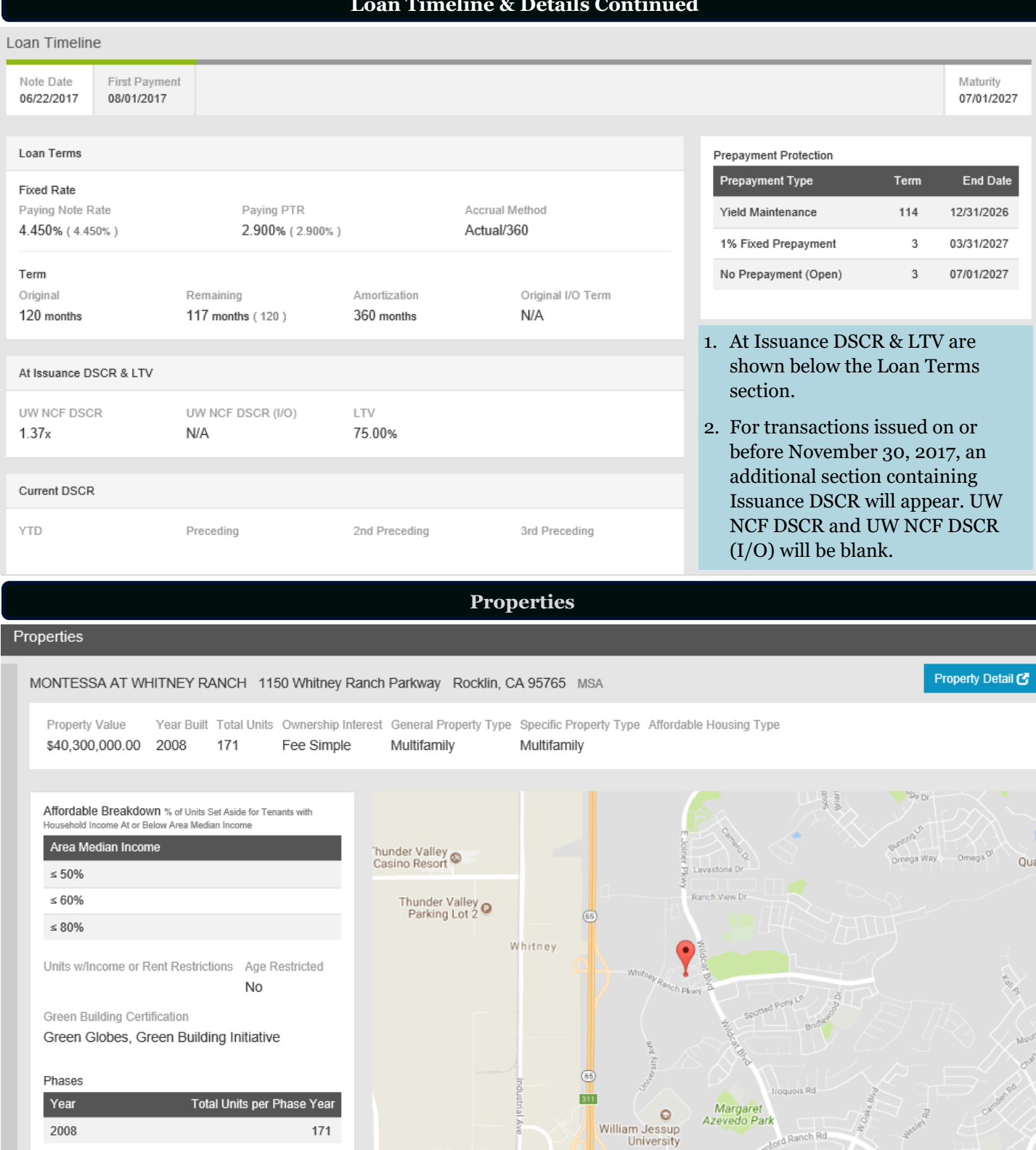

- 1. Select the Property Detail button on the far right of the screen to view more information.
- 2. The map is interactive, and allows the user to zoom in or out, and view a satellite image of the property and surrounding area.

W Sunset Blvd

Property Condition Rating

 $\circ$ 

 $311$ 

SLOOR BE

et Blyd

Google

÷

 $\hbar$ 

Rannh Rd  $Rocklin$  Hig  $-$ 

@2017 Google - Map data @2017 Google Terms of Use

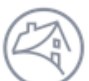

# Fannie Mae<sup>®</sup>

#### **Financials**

#### Financials

Summary **Operating Statements** 

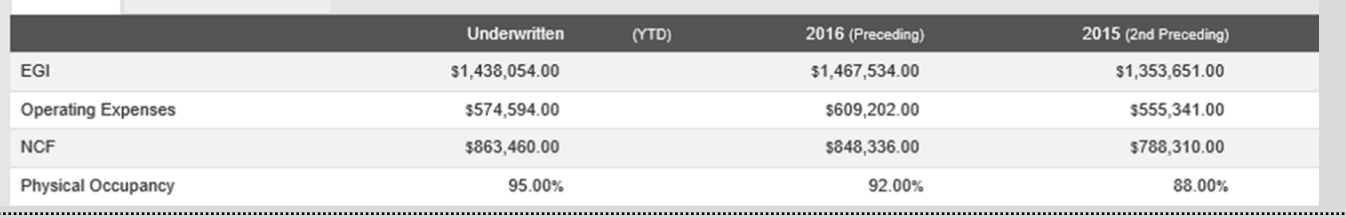

Financials

**Note:** The Summary example above is for a different property from the Operating Statement example below.

Summary

**Operating Statements** 

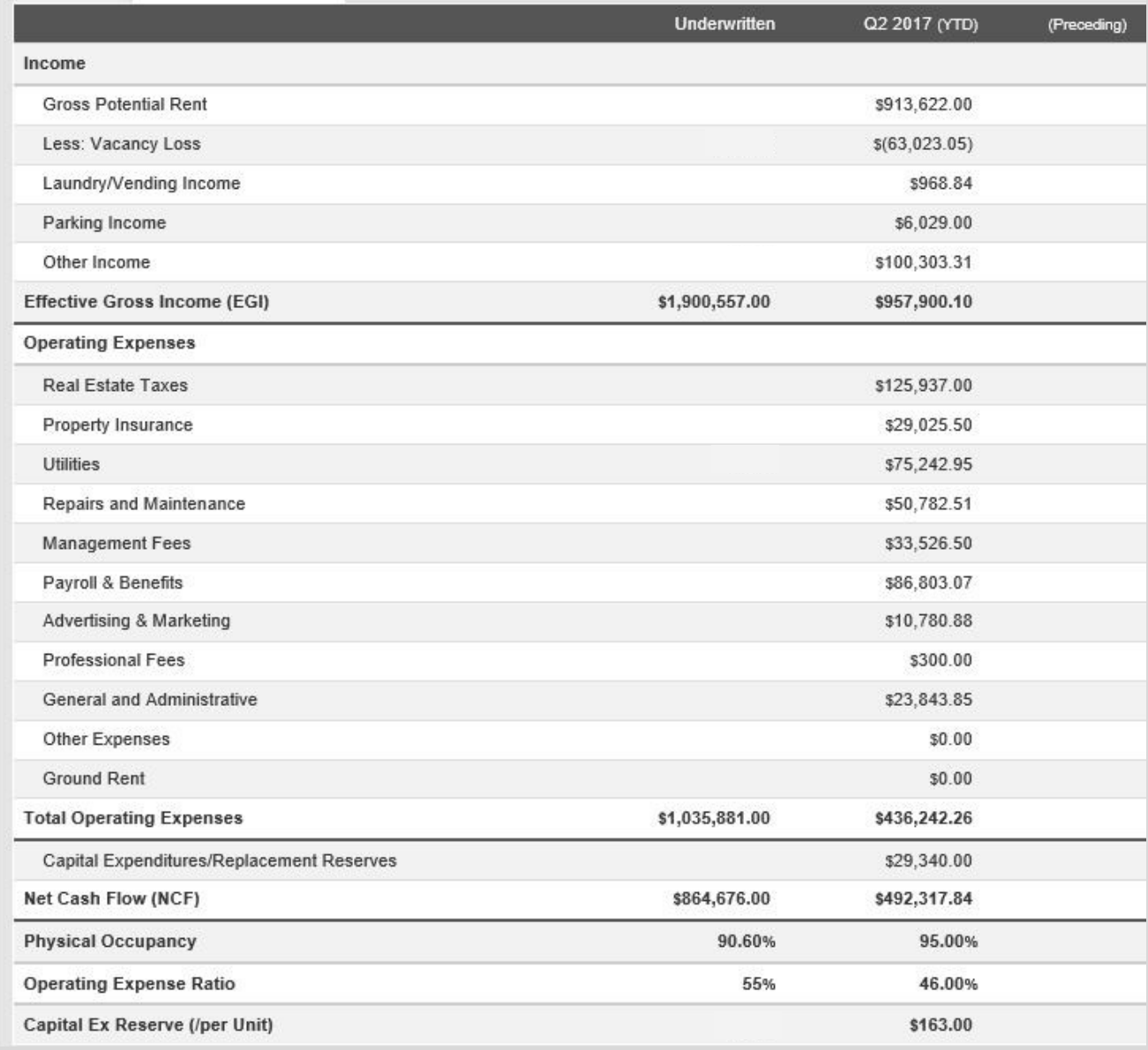

1. In the Financials section, there is a Summary of financial details as well as more detailed property Operating Statements.

- 2. Net Cash Flow (NCF) is equal to Effective Gross Income minus Total Operating Expenses minus Capital Expenditures / Replacement Reserves.
- 3. As transactions season, more preceding years financial information will be available.

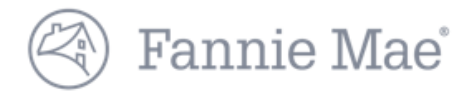

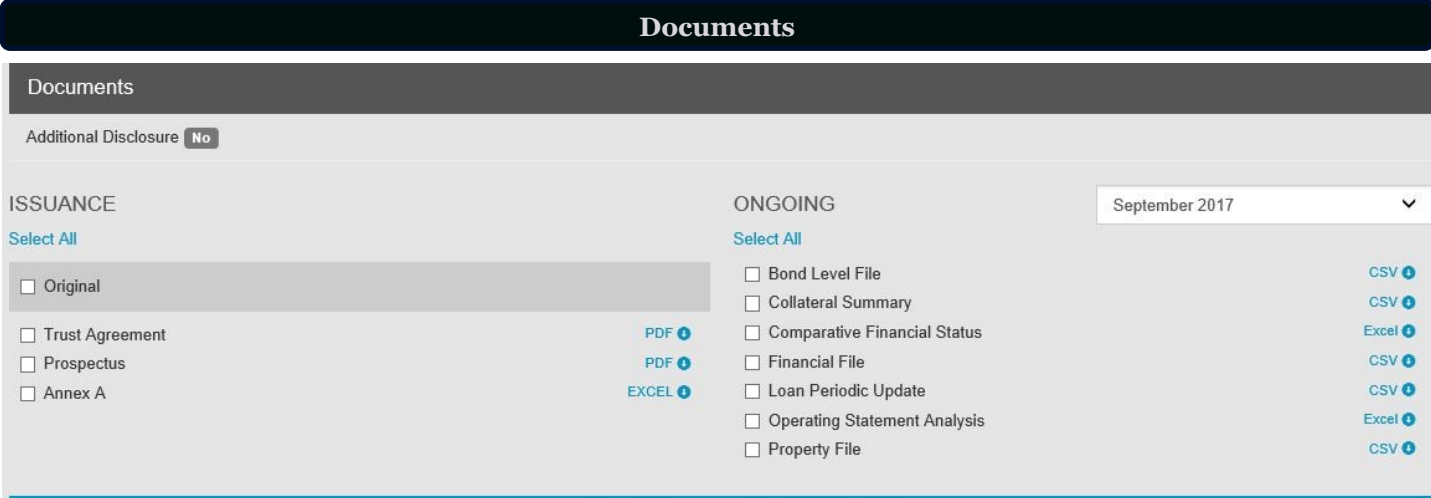

**O** Download Selected Documents (.zip)

- 1. These documents can be viewed and downloaded individually or all at once as a .zip file download.
- 2. The Additional Disclosure indicator is provided in this section. For more information about additional disclosure documents refer to the *[MBS Disclosure Documents Quick Reference Guide](https://mfdusdisclose.fanniemae.com/#/resources/learningcenter)*.

**Questions? Contact Fannie Mae's Fixed Income Securities Investor Helpline at 800-2FANNIE (800-232-6643) or submit your question or comment at http://www.fanniemae.com/portal/jsp/fixed\_income\_contact\_us.html?id=fim**